## **PROCEDURA**

## **PRIVIND TRANSMITEREA ELECTRONICĂ A DOCUMENTELOR NECESARE ÎNCHEIERII CONTRACTELOR - IUNIE 2023**

Conform prevederilor HG nr. 521 din 26 mai 2023 pentru aprobarea pachetelor de servicii şi a Contractului-cadru care reglementează condițiile acordării asistenței medicale, a medicamentelor și a spozitivelor medicale, în cadrul sistemului de asigurări sociale de sănătate si a Ordinul ministrului sănătății și al președintelui Casei Naționale de Asigurări de Sănătate nr. 1.857/441/2023 privind aprobarea Normelor metodologice de aplicare a Hotărârii Guvernului nr. 521/2023 pentru aprobarea pachetelor de servicii și a Contractului-cadru care reglementează condițiile acordării asistenței medicale, a medicamentelor și a dispozitivelor medicale, în cadrul sistemului de asigurări sociale de sănătate;

**"Documentele necesare încheierii contractelor se transmit în format electronic asumate fiecare în parte prin semnătura electronică extinsă a reprezentantului legal al furnizorului. Reprezentantul legal al furnizorului răspunde de realitatea şi exactitatea documentelor necesare încheierii contractelor."** 

**"Documentele solicitate în procesul de contractare sau în procesul de evaluare a furnizorului existente la nivelul casei de asigurări de sănătate nu vor mai fi transmise la încheierea contractelor, cu excepţia documentelor modificate sau cu perioadă de valabilitate expirată, care se transmit în format electronic cu semnătura electronică extinsă."** 

Transmiterea electronică a documentelor necesare încheierii contractelor se realizează atât **prin intermediul aplicaţiilor desktop utilizând paltforma PIAS** (fişier în format XML) cât şi prin **e-mail, a documentelor scanate în format PDF**.

# **I.Transmiterea electronică a documentelor necesare încheierii contractelor utilizând paltforma PIAS (fişier în format XML).**

Se realizează prin intermediul aplicaţiilor desktop compatibile PIAS. În cazul furnizorilor care nu au softul actualizat de dezvoltator pentru transmiterea electronică a documentelor necesare contractării, pot utiliza aplicația desktop SIUI distribuită gratuit de CNAS.

# **II.Transmiterea electronică a documentelor necesare încheierii contractelor utilizând poşta electronică (documente scanate în format PDF).**

## **1. Scanarea documentelor**

Fiecare document solicitat în dosarul de contractare va fi scanat separat într-un fişier PDF cu denumirea documentului.

Documetele scanate vor fi semnate pe prima pagină fiecare în parte, prin semnătură electronică extinsă a reprezentantului legal al furnizorului, acesta răspunzand de realitatea şi exactitatea documentelor transmise și necesare încheierii contractelor.

#### **2. Semnarea electronică a documentelor PDF:**

Semnatura electronică se aplică pe prima pagină a fiecărui document PDF.

Pentru aplicarea semnăturii electronice într-un document PDF fără câmp de semnătură electronică, se va proceda astfel:

#### **a) Semnarea electronică a unui document PDF fără câmp de semnătură, în Acrobat Reader DC**

• Deschideți documentul PDF în **Acrobat Reader DC** și efectuați click pe **Tools** (Instrumente),

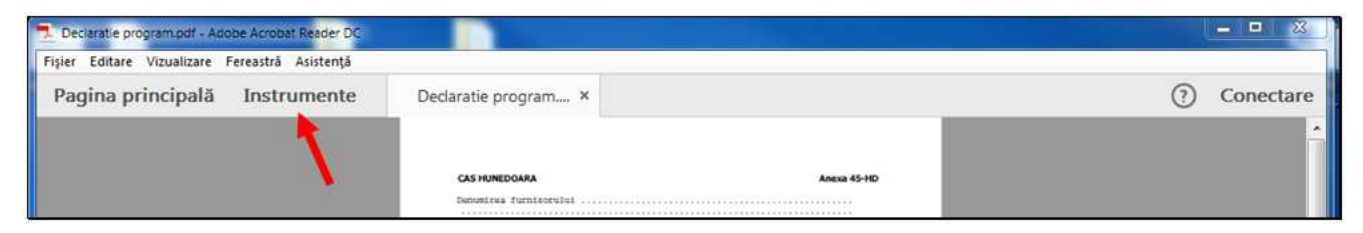

• Din lista de instrumente, alegeți **Certificates** (Certificate)**,** 

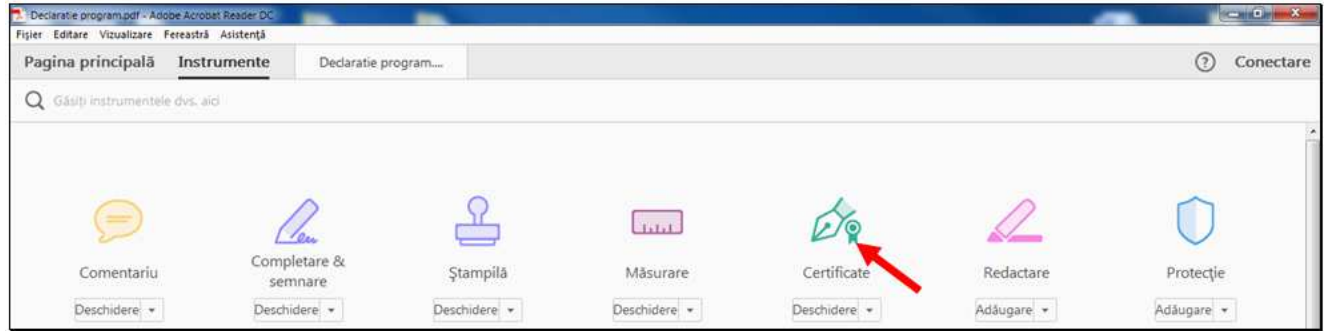

• Efectuați click pe **Digitally sign** (Semnare digitală),

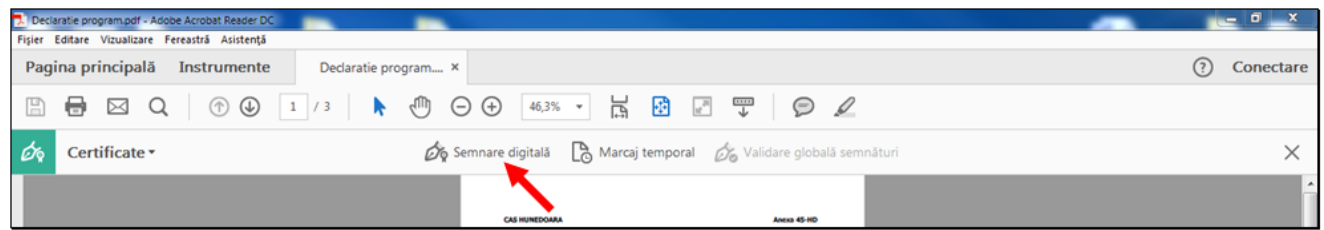

• În fereastra care apare dați click pe butonul OK,

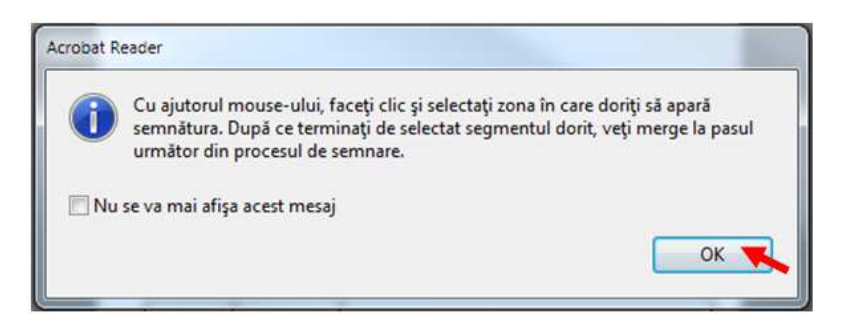

• Trasați un chenar în zona din document unde doriți să apară semnătura electronică (ținând apăsat butonul stâng al mouse-ului și eliberându-l în momentul când chenarul are dimensiunea dorită),

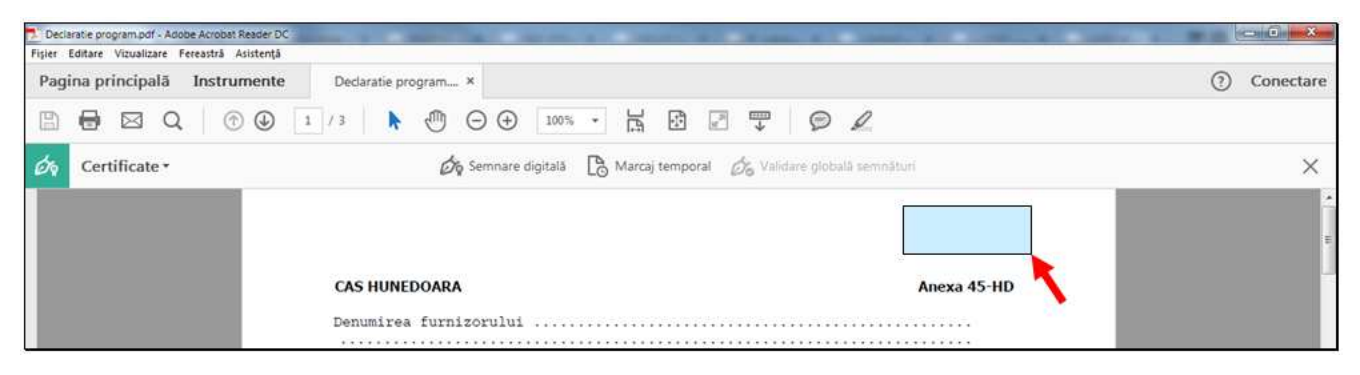

• Din fereastra **Sign with a Digital ID** (Semnați cu un ID digital), selectați certificatul de tip Windows Digital ID şi dați click pe butonul **Continue** (Continuare).

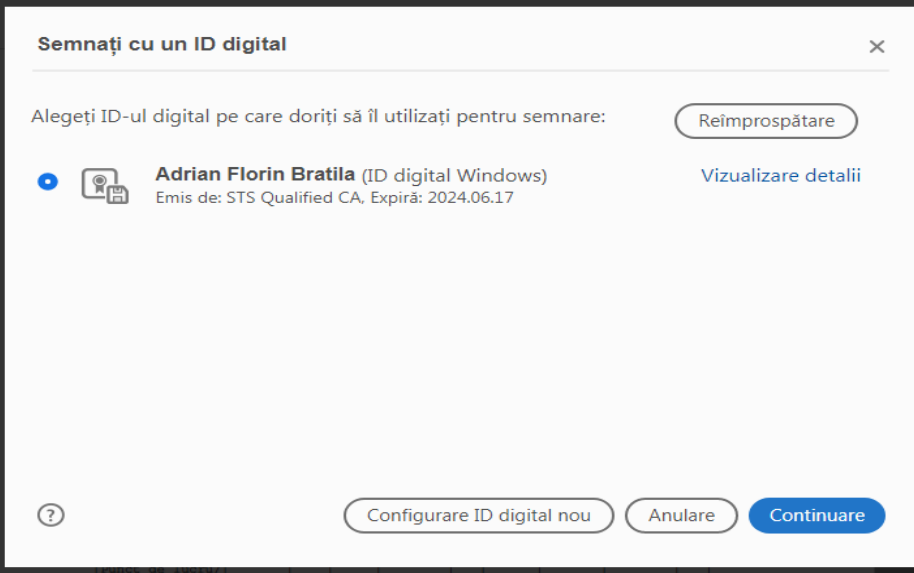

• Efectuați click pe butonul **Sign (Semnare)** din fereastra care se deschide,

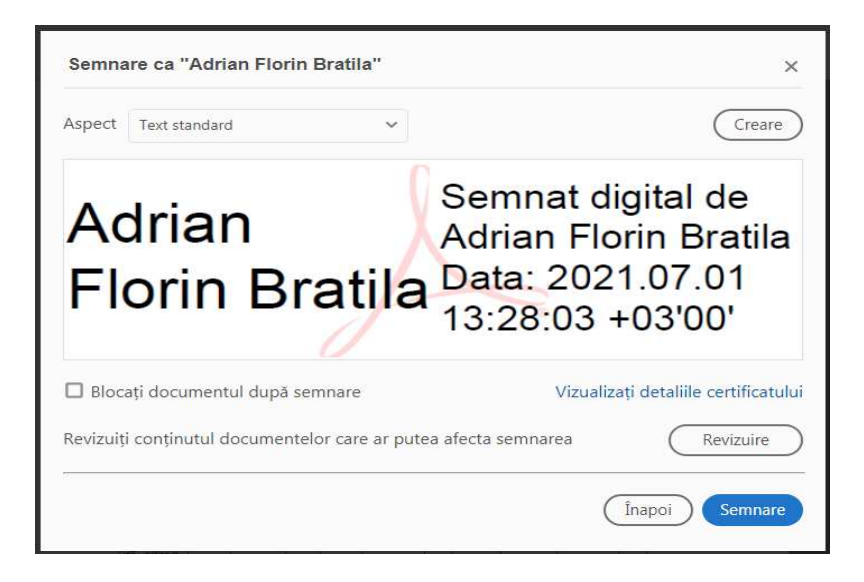

• În următoarea fereastră, alegeți locul unde se va salva documentul semnat și efectuați click pe butonul **Save**,

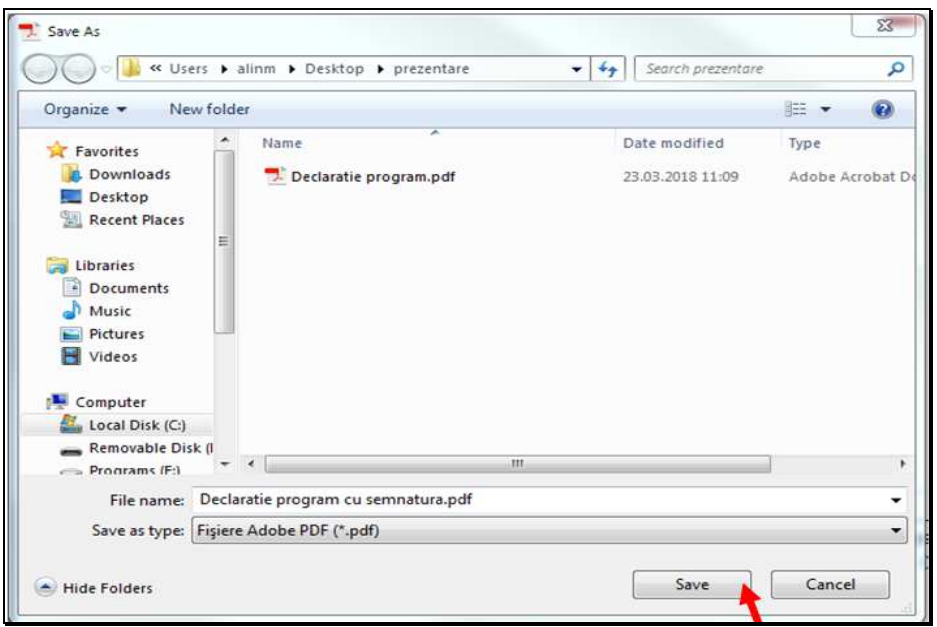

• Introduceți **PIN-ul** token-ului în fereastra care apare pe ecran și efectuați click pe butonul **OK**.

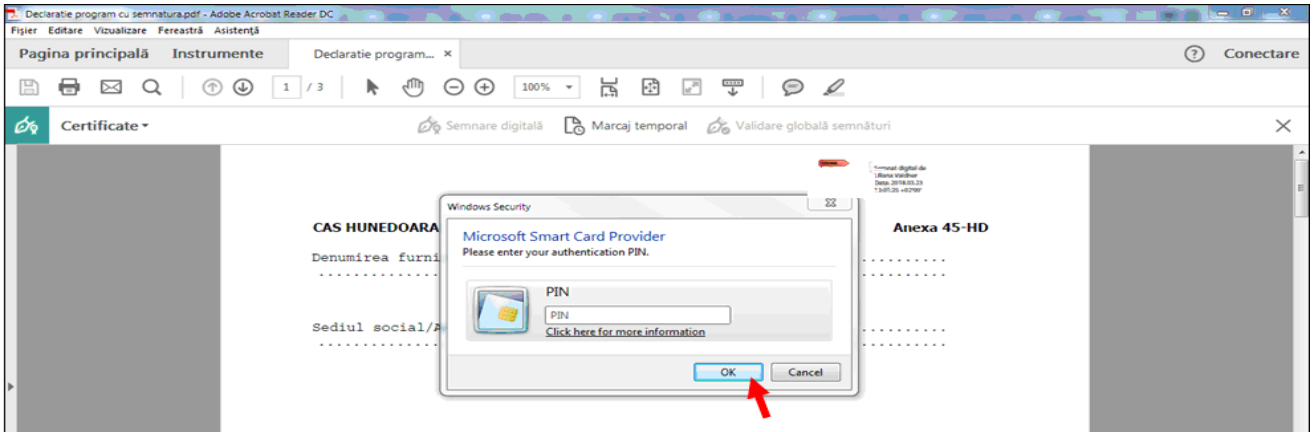

• Semnătura electronică va apărea în locul unde ați trasat chenarul.

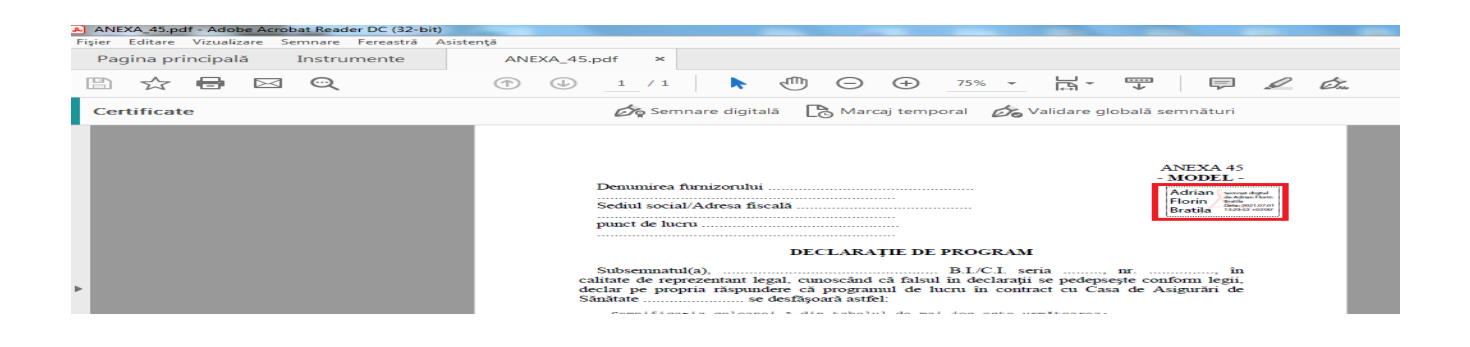

#### **3. Arhivare/parolare/criptare fisiere înainte de ataşarea la e-mail**

Luând în considerare REGULAMENTUL (UE) 2016/679 AL PARLAMENTULUI EUROPEAN ȘI AL CONSILIULUI din 27 aprilie 2016 privind protecția persoanelor fizice în ceea ce privește prelucrarea datelor cu caracter personal și privind libera circulație a acestor date și de abrogare a Directivei 95/46/CE (Regulamentul general privind protecția datelor), aplicabil cu 25 mai 2018, vă informăm că furnizorul de servicii medicale, medicamente și dispozitive medicale este operator de date cu caracter personal și special şi are obligaţia asigurării securităţii datelor, a securităţii prelucrărilor de date şi de asemenea are obligaţia respectării drepturilor privind datele personale ale pacienţilor.

Pentru a evita într-o măsură rezonabilă riscul divulgării neautorizate de date cu caracter personal, **recomandăm** utilizarea arhivatorului **7-Zip** pentru **arhivarea și parolarea fişierelor** atașate la e-mail, mai ales în cazul furnizorilor de servicii medicale care utilizează e-mailuri înregistrate pe platforme gratuite şi nesecurizate (ex: Gmail, Yahoo).

**7-Zip** este un soft gratuit open source ce oferă posibilitatea criptării fişierelor pe 256-bit AES (Advanced Encryption Standard), poate fi descărcat de pe site-ul: https://www.7 zip.org/download.html

**Atentie ! Acest utilitar crează în mod implicit arhive de format .7z ce trebuie modificat in format zip sau rar, deoarece arhivele cu extensia .7z sunt considerate periculoase si nu trec de filtrarile de securitate a serverului de e-mail.** 

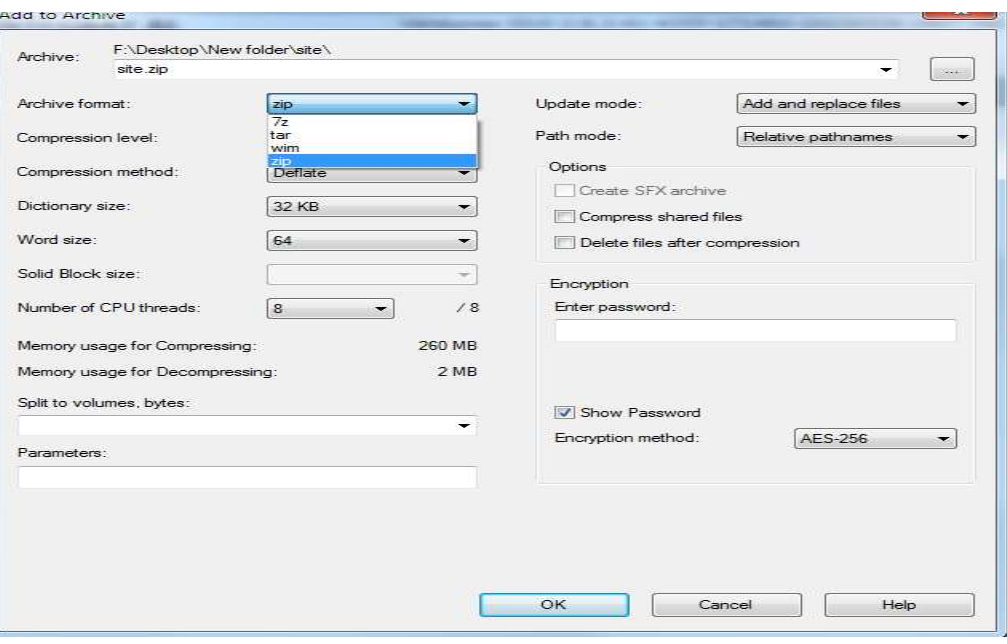

**Observație:** Arhiva trebuie sa fie de format .zip sau .rar si nu trebuie să depăşească **10 Mb**, pentru a putea fi receptionată de CAS Hunedoara.

Pentru arhivarea şi parolarea fişierelor se va proceda astfel:

• Selectati fișierele pe care doriți să le arhivați, dați click pe butonul din dreapta al mouse-ului și din meniul contextual al mouse-ului alegeti **7- Zip ș**i efectuați click pe obţiunea **Add to archive...**

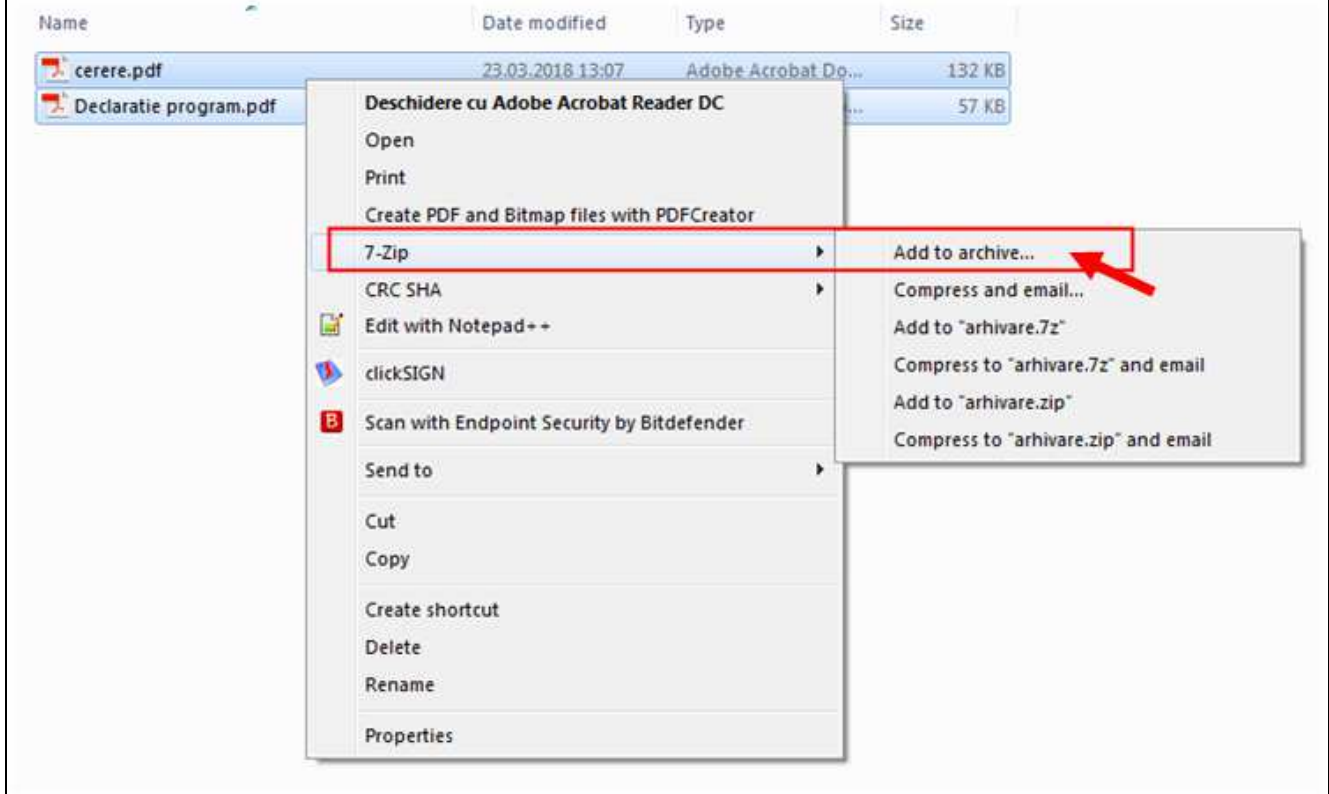

• În fereastra care apare selectaţi tipul de arhivă în format ZIP

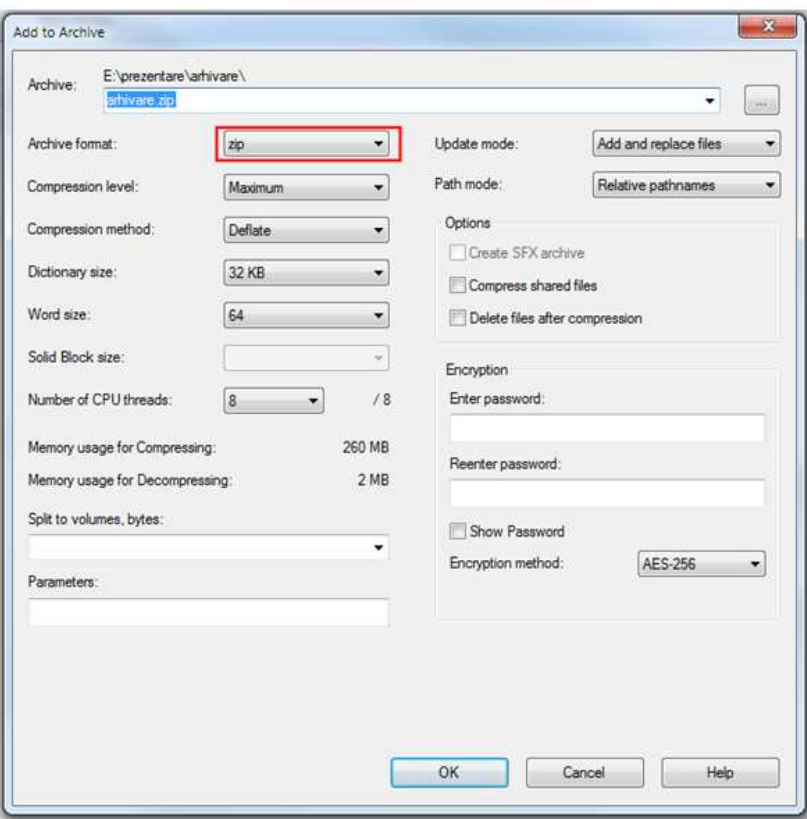

• În secţiunea **Encryption**, introduce-ţi parola la **Enter password** şi **Reenter password** (parola comunicată prin fax la CAS Hunedoara, conform adresei nr.12.119/20.03.2018)

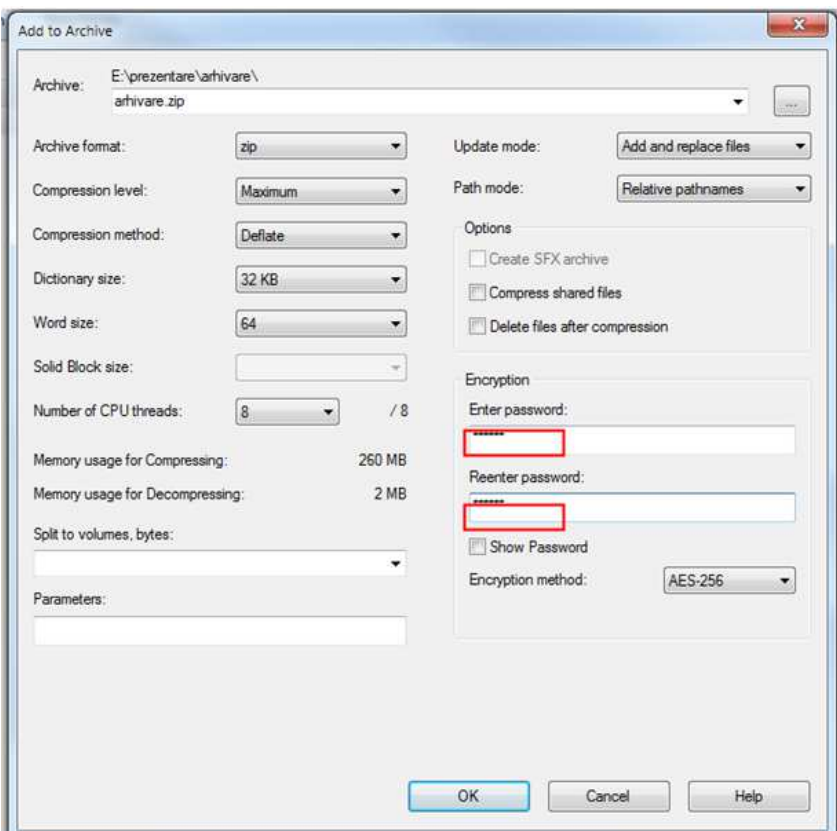

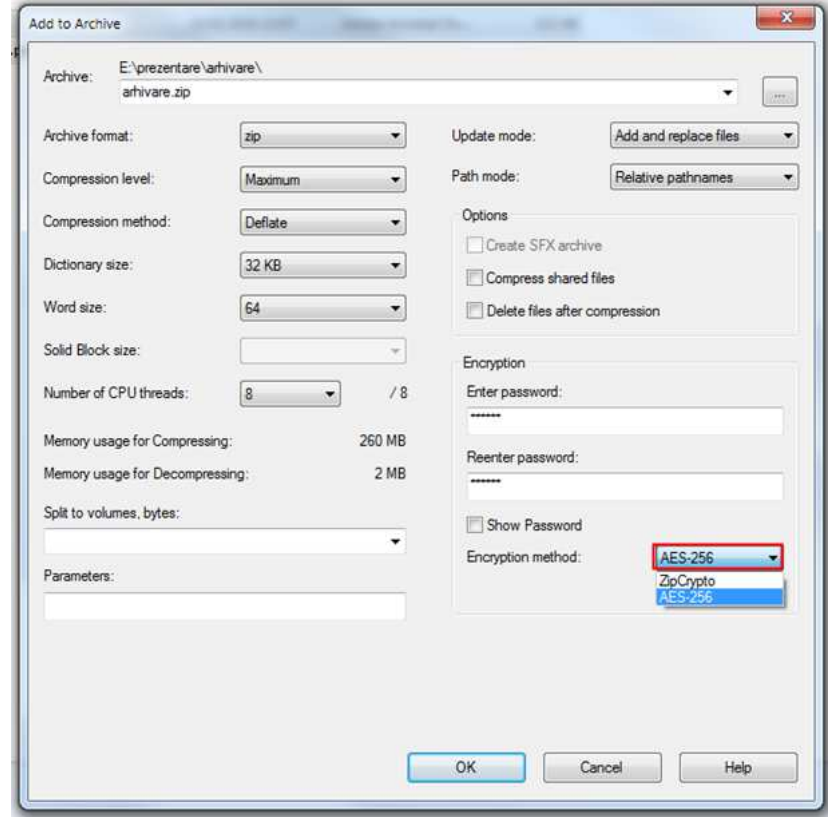

• La **Encryption method**, selectaţi metoda de criptare **AES-256**

• Efectuaţi click pe butonul **OK** pentru arhivare şi în aceeaşi locaţie cu a fişierelor se va crea fişierul arhivă.

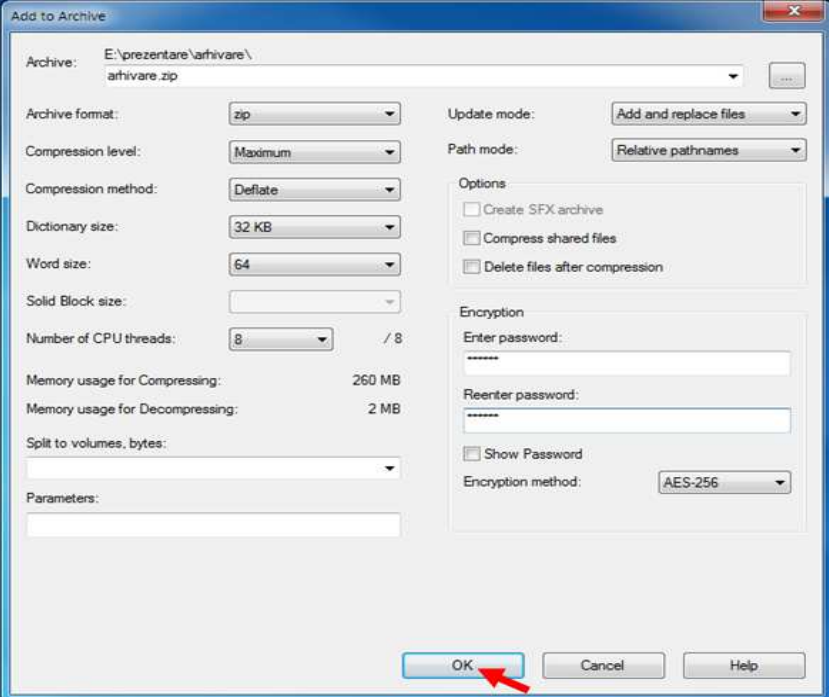

### **4 . Transmiterea documentelor**

Transmiterea electronică a documentelor scanate, asumate fiecare în parte prin semnătura electronică extinsă a reprezentantului legal al furnizorului **se face pe adresele de e-mail configurate pe fiecare domeniu de asistență medicală, respectând perioada stabilită prin calendarul de contractare**.

**OBSERVAȚIE:** Limita maximă pentru dimensiunea fişierelor ataşate este de **10 MB**; în cazul în care documentele depăşesc această limită se vor transmite în mai multe e-mailuri.

Dacă furnizorul utilizează metode securizate de transfer fișiere mari, se pot transmite pe e-mail link-uri de unde pot fi descărcate fișierele arhivate/parolate.

Adresele de e-mail la care se vor transmite documenetele:

- pentru ambulanță : **contractare-ambulanta@cjashd.ro**
- pentru ambulatoriu clinic: **contractare-clinic@cjashd.ro**
- pentru paraclinic: **contractare-paraclinic@cjashd.ro**
- pentru medicina de familie: **contractare-primara@cjashd.ro**
- pentru îngrijiri medicale la domiciliu: **contractare-ingrijiriladomiciliu@cjashd.ro**
- pentru recuperare: **contractare-rmfb@cjashd.ro**
- pentru sanatorii: **contractare-tbc@cjashd.ro**
- pentru spitale: **contractare-spital@cjashd.ro**
- pentru dispozitive medicale: **contractare-dispozitive@cjashd.ro**
- pentru stomatologie: **contractare-dentara@cjashd.ro**
- pentru farmacii: **contractare-farmacii@cjashd.ro**
- pentru pns farmacii: **contractare-pns-farmacii@cjashd.ro**
- pentru pns spitale: **contractare-pns-spital@cjashd.ro**
- pentru convenții: **contractare-conventii@cjashd.ro**

La transmiterea e-mailului, serverul nostru de e-mail va confirma automat receptionarea acestuia, urmand ca ulterior personalul desemnat din cadrul Serviciului Evaluare-Contractare al CAS Hunedoara, sa verifice documentele primite în termenul stabilit din calendarul de contractare.

**OBSERVATIE:** În cazul în care nu primiti confirmarea automata de receptionare, vă rugăm să ne contactaţi telefonic la numerele: 0254 219280/ 0254 218921/ 0254 219283 + tasta " n" (persoana de contact/tip de asistență medicală).

### **Persoane responsabile de gestionarea contului de e-mail pe domenii de asistență medicală:**

- pentru ambulanță : **IMBREA ADINA**, telefon 0254 219280 + tasta 5 tasta 2 tasta 3;
- pentru ambulatoriu clinic: **CĂCIU TEODORA**, telefon 0254 219280 + tasta 5 tasta 2 tasta 5;
- pentru paraclinic: **VARGA MARIUS**, telefon 0254 219280 + tasta 5 tasta 2 tasta 6;
- pentru medicina de familie: **BÎRNA DORINA**, telefon 0254 219280 + tasta 5 tasta 2 tasta 4;
- pentru îngrijiri medicale la domiciliu: **CĂCIU TEODORA**, telefon 0254 219280 + tasta 5 tasta 2 - tasta 5;
- pentru recuperare: **IMBREA ADINA**, telefon 0254 219280 + tasta 5 tasta 2 tasta 3;
- pentru sanatorii: **BARB CORINA**, telefon 0254 219280 + tasta 5 tasta 2 tasta 2;
- pentru spitale: **BARB CORINA**, telefon  $0254\ 219280 + \text{tasta } 5 \text{tasta } 2 \text{tasta } 2$ ;
- pentru dispozitive medicale: **STOICA ALINA**, telefon 0254 219280 + tasta 5 tasta 1;
- pentru stomatologie: **IMBREA ADINA**, telefon 0254 219280 + tasta 5 tasta 2 tasta 3;
- pentru farmacii: **VASILESCU FELICIA**, telefon 0254 219280 + tasta 5 tasta 3 tasta 3;
- pentru pns spitale: **BARB CORINA**, telefon 0254 219280 + tasta 5 tasta 2 tasta 2;
- pentru pns farmacii: **VASILESCU FELICIA**, telefon 0254 219280 + tasta 5 tasta 3 tasta 3;
- pentru convenții: **IMBREA ADINA**, telefon 0254 219280 + tasta 5 tasta 2 tasta 3;